Janitza E-Learning Portal

0

Manual

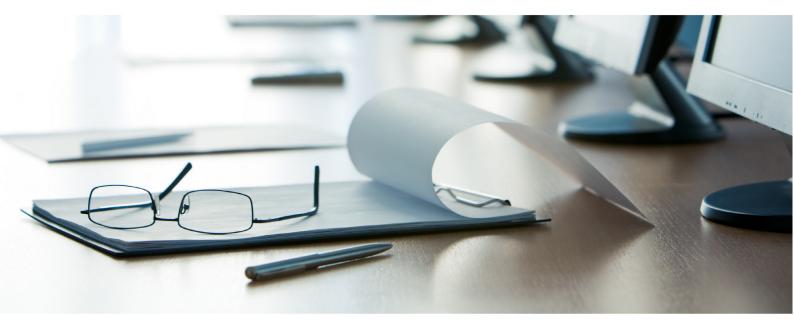

# Janitza®

## **Table of Contents**

| 1 | 1. GENERATE AND SAVE LICENSE REQUEST FILE | 3  |
|---|-------------------------------------------|----|
| 2 | LICENSE SERVER                            | 6  |
| 3 | IMPORT THE ACTIVATION FILE                | 12 |
| 4 | SUMMARY                                   | 15 |

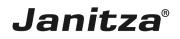

These instructions show you how to activate your GridVis license and how to license GridVis installations.

Content:

- Licensing the GridVis Desktop
- Logging onto the license server
- Activating a new edition (license package)

When you purchase a GridVis edition (Professional, Service or Ultimate), you receive a license to activate your GridVis installations. Depending on the edition, you can activate a different number of installations.

After activating a license in the license manager, you have one year to install newer versions of the licensed component for free (update period). You can continue to use the already activated version free of charge after the update period has expired.

To license a new version of the component after the update period has expired, you can purchase an extension of the update period. It is always valid for one year. <u>This extension is valid from the last day of the last valid update period</u>.

#### Example:

You would like to activate a GridVis 7.3 installation in September 2018 with the GridVis service license 12970 from figure 1.

The update period of this license expired on August 18, 2016. You can continue using installations up to version 7.1 with this license. As of version 7.2, which was released after the update period expired, the update period must be extended.

You need 3 update periods to cover September 2018:

- 1. Period until August 18, 2017
- 2. Period until August 18, 2018
- 3. Period until August 18, 2019

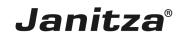

| Lizenz Übersich                         | nt                 |                              |                         |                       |
|-----------------------------------------|--------------------|------------------------------|-------------------------|-----------------------|
| Lizenz 12970 Editic                     | on SERVICE         |                              | Update Zeitraum endet   | e am 18. August 2016  |
| Lizenz Upgrade                          | izenz Verlängerung | Neue Installation hinzufügen |                         |                       |
| Installierbare Vers                     | ionen:             | ⊖ 7.4.x ⊖ 7.3.x €            | 7.2.x 🔿 7.1.x 🔿         | 7.0.x \varTheta 6.0.x |
| Bislang keine Installatio               | nen.               |                              |                         |                       |
| Lizenz 13672 Editic                     | ON ULTIMATE        |                              | Update Zeitraum endet a | am 8. November 2019   |
| Lizenz Upgrade                          | izenz Verlängerung | Neue Installation hinzufügen | Aktivierungsdateien neu | senden                |
| Installierbare Vers                     | ionen:             | ● 7.4.x ● 7.3.x ●            | 7.2.x 🔿 7.1.x 🌍         | 7.0.x \varTheta 6.0.x |
| Desktop-Installatione                   | en ( 2 von 5 ):    |                              |                         |                       |
| ID Installiert                          |                    | E-Mail Endbenutzer ?         | Löschanforderung<br>?   | Actions               |
| 13672-<br>38678 20.<br>Dezember<br>2016 | PC160              | keine - Zum Setzen klicken   |                         | Herunterladen         |
| 13672-<br>41949 24. Mai 20              | 17                 | keine - Zum Setzen klicken   |                         | Herunterladen         |
| Server-Installationer                   | n ( 2 von 2 ):     |                              |                         |                       |
| ID Installiert<br>am                    | Benutzereingabe    | E-Mail Endbenutzer ?         | Löschanforderung<br>?   | Actions               |
| 13672- 15. März<br>47529 2018           | PC160_energie      | keine - Zum Setzen klicken   |                         | Herunterladen         |
| 13672- 24. Mai<br>41950 2017            | NB24               | keine - Zum Setzen klicken   |                         | Herunterladen         |
|                                         |                    |                              |                         |                       |

Fig. 1: License package with expired update period

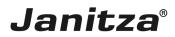

### 1 1. Generate and save license request file

| GridVis 7.3                                            |                                                                                                    | -                                                                                                    | ( |
|--------------------------------------------------------|----------------------------------------------------------------------------------------------------|----------------------------------------------------------------------------------------------------|---|
| File Edit View Tools Window Help                       |                                                                                                    | Q-                                                                                                    |   |
| 🔐 🖫 🤎 🥙 🖄 🗰 💭 🛷 🤱 🖮 🛢 🕿                                |                                                                                                    |                                                                                                    |   |
| Projects ×                                             | Welcome Window x                                                                                                    |                                                                                                    |   |
|                                                        | First steps to work with GridVis<br>Step 1: Activation (required)<br>Each installation of GridVis must be act<br>To do so use the learner emanager.<br>Import license<br>Stow loarse manager                                                                                                    | Further hints for work with GridVis In several places of GridVis you may get access to more functions by use of right mouse button. User administration The application offers a detailed user administration. | ^ |
| None of the nodes selected ×<br>ValueExplorer Window × | Step 2: Setup project<br>For working with Gridle you need to h<br>opened project.<br>For opening a project you may use on<br>Open Project<br>Create new project<br>Create new project<br>Come existing project<br>Depropriet from older very                                                                                  |                                                                                                    |   |
| no device selected                                     | Step 3 : Setup devices                                                                                                    |                                                                                                    |   |
|                                                        | If you have a project opened you may<br>devices to the project.<br>Devices included in a project allows yo<br>to fetch recorded data from them or si<br>graphs or topology-view.<br>To add a device to your project you m<br>options below.<br>Add device(s) to project<br>Add new device<br>import device list from cav-file |                                                                                                    |   |
| 🔞 Refresh                                              |                                                                                                    |                                                                                                    | ~ |
|                                                        |                                                                                                    | Nov 19, 2018 9:39:57 AM CET (GMT+01:00)                                                                                                    |   |

Click the **Show license manager** button.

| File Edit View Tools Window Help                                                                                                    |                                                                                                    | Q Search in Projects (Ctrl+I)                                                                                                    |
|----------------------------------------------------------------------------------------------------|----------------------------------------------------------------------------------------------------|----------------------------------------------------------------------------------------------------|
|                                                                                                    |                                                                                                    | Constantistica (carri,                                                                                                    |
| 🔚 🖫 🥐 😰 🖄 🗰 🎣 🧏 🖮 🗦 🕿                                                                                                    |                                                                                                    |                                                                                                    |
|                                                                                                    | elcome Window x LicenseManager Window x                                                                                                    |                                                                                                    |
| Image: Devices       Image: Devices         Image: Devices       Image: Devices         Image: Devices       Image: De | arder to use this software it must be activated.<br>It dick on the button to create a file you will need for step 2.                                                            | rent loanse Information License number I3548-47917 Licensee Herr Janitza Janitza Janitza Edition ULTIMATE Lipdate period Until Nov 8, 2021 (1,085 days left) Activated version 7.3.x Number of devices Unlimited Validation information The license is valid! |
|                                                                                                    | whad a activation file.<br>Ite that you can uses any computer for this step as long you use the following file:<br>http://icense.gantza.de                                      |                                                                                                    |
| Ins                                                                                                    | Step: Import activation file<br>but 2 you received an activation file for this installation via e-mail,<br>is the button to import that file to finish the activation progress. |                                                                                                    |
| 🔇 Refresh                                                                                                    |                                                                                                    |                                                                                                    |
|                                                                                                    |                                                                                                    | Nov 19, 2018 9:40:07 AM CET (GMT+01:00)                                                                                                    |

1 Click the Save request file button.

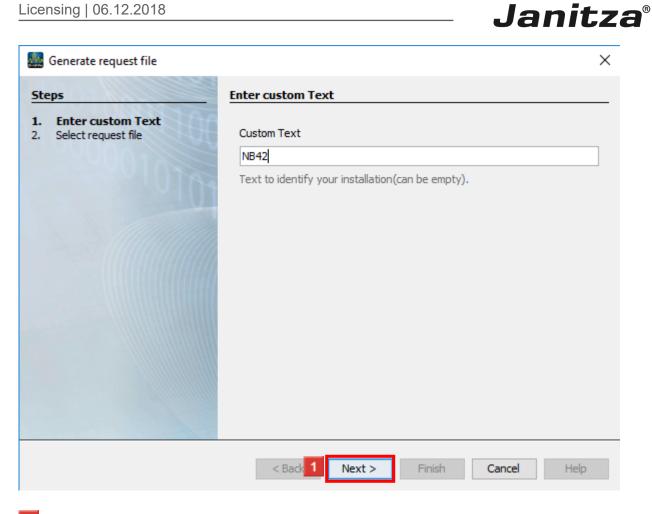

**1** Enter the name (file name) in the **Custom text** input field.

Click the Next button.

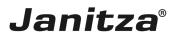

| <u>Mr</u> | 🌆 Generate request file                  |                                                 |  |  |
|-----------|------------------------------------------|-------------------------------------------------|--|--|
| Ste       | eps                                      | Select request file                             |  |  |
| 1.<br>2.  | Enter custom Text<br>Select request file | Request file                                    |  |  |
|           |                                          | C:\Users\max.stricker\Documents\NB42.gridvisreq |  |  |
|           |                                          |                                                 |  |  |
|           |                                          |                                                 |  |  |
|           |                                          |                                                 |  |  |
|           |                                          |                                                 |  |  |
|           |                                          |                                                 |  |  |
|           |                                          |                                                 |  |  |
|           |                                          |                                                 |  |  |
|           |                                          |                                                 |  |  |
|           |                                          |                                                 |  |  |
|           |                                          | < Back Next > 1 Finish Cancel Help              |  |  |
|           |                                          |                                                 |  |  |

#### Click the **Finish** button.

**i** If you want to activate a GridVis installation on a system without an Internet connection, save the request file on a removable storage medium.

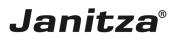

#### 2 License server

| GridVis 7.3                                                                                                    |                                                                                                    | − □ >                                                                                                    |
|----------------------------------------------------------------------------------------------------|----------------------------------------------------------------------------------------------------|----------------------------------------------------------------------------------------------------|
| ile Edit View Tools Window Help<br>🔚 🖫 🍺 🥐 😰 🖄 🔆 🚛 🛷 🕹 📼 (                                                                                                    |                                                                                                    | Search in Projects (Lt                                                                                                    |
| Projects x                                                                                                    | Eli Welcome Window x LicenseManager Window x                                                                                                    |                                                                                                    |
| Devices     Devices     Devices | 1. Step: Create request file<br>In order to use this software it must be activated.<br>First click on the button to create a file you will need for step 2.                                                                                                    | Current Icenee Information License number License number License Terr Janitza Janitza Janitza Edition ULTIMATE Update period Uhtil Nov 8, 2021 (1,085 days left) Activated version 7.3.x Number of devices Unimited |
| ione of the nodes selected ValueExplorer Window ×  Jorline Historical values no device selected                                                                                                    | 2. Step: Activate installation online Please visit the lennes vebolite. After sign up you can manage your installations and dowindo a activation if e. Note that you can uses any computer for this step as long you use the following file:     C:UJsers/max.stricker/Documents/NE42.gridvisreg | Valdation information           Image: The license is valid!                                                                                                    |
|                                                                                                    | <ol> <li>Step: Import activation file</li> <li>In step 2 you received an activation file for this installation via e-mail.</li> <li>Click the button to import that file to finish the activation progress.</li> </ol>                                                                           |                                                                                                    |
| Dates                                                                                                    | 🦧 Import activation file                                                                                                    |                                                                                                    |
| Refresh                                                                                                    |                                                                                                    |                                                                                                    |

Click the http://license.janitza.de hyperlink.

i If necessary, switch to a system with Internet access for the next steps.

| - | se Server - X +              |                                                                                  | -      |            | ×         |
|---|------------------------------|----------------------------------------------------------------------------------|--------|------------|-----------|
|   | C https://license.janitza.de |                                                                                  | 07     | ☆ <b>(</b> | M) :<br>^ |
|   | Griavisjyvv                  | fi                                                                               |        |            |           |
|   | License Server               |                                                                                  |        |            |           |
|   |                              |                                                                                  |        |            |           |
|   |                              | Customer sign in                                                                 |        |            |           |
|   |                              | If it is your first visit, please sign up using the following button:            |        |            |           |
|   |                              | Sign up                                                                          |        |            |           |
|   |                              | If you are already signed up, please provide your e-mail and password to log in. |        |            |           |
|   |                              | E-mail max.stricker@janitza.de                                                   |        |            |           |
|   |                              | Password                                                                         |        |            |           |
|   |                              | Remember me                                                                      |        |            |           |
|   |                              | 1 Log in Forgot password?                                                        |        |            |           |
|   |                              |                                                                                  |        |            |           |
|   |                              |                                                                                  |        |            |           |
|   |                              |                                                                                  |        |            |           |
|   |                              |                                                                                  |        |            |           |
|   | Janitza <sup>° 2.1.0</sup>   | Privacy                                                                          | Imprin | 3          |           |

Enter your login data in the corresponding input fields and click the **Log in** button.

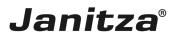

If you do not yet have a customer account, click Sign up to create one.

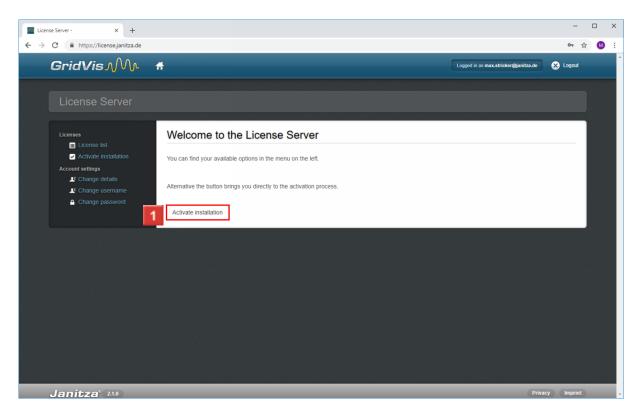

#### Click the Activate installation button.

| License Server - x +                                                      | - 🗆 ×                |
|---------------------------------------------------------------------------|----------------------|
| ← → C                                                                     | ☆ 🚳 ፤                |
|                                                                           | Bjanitza.de 🗙 Logout |
| License Server                                                            |                      |
| Licenses Activate installation                                            |                      |
| Account settings                                                          |                      |
| E Change details      E Change username      Change password              |                      |
| Please choose a gridvis edition where the installation is added:          |                      |
| Use purchased edition Use basic edition Select from your list of editions |                      |
|                                                                           |                      |
|                                                                           |                      |
|                                                                           |                      |
|                                                                           |                      |
|                                                                           |                      |
|                                                                           |                      |
| Janitza <sup>°</sup> 24.9                                                 | Privacy Imprint 🗸    |

If you still have free licenses available, you can activate the installation on one of these licenses here.

Click the **Use purchased edition** button.

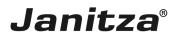

**i** As soon as you activate your license with this step, the update period begins.

Smart Energy & Power Quality Solutions

Lieferschein Nr. 18-517760

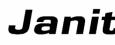

Datum: 09.10.20

Seite 2 vor

- Geräte Übersicht - Bild Manager Zolltarifnummer: 85234910 Ursprungsland: Deutschland

#### Seriennr.

XXXX-XXXX-XXXX-XXXX

Versand per E-Mail Lieferbedingung:

frei Haus innerh. Deutschland - CPT [INCOTERMS2010]

Rücknahme und Stornierung von kundenspezifischen Artikeln (Artikel die nicht im Katalog gelistet sind) und Software sind grundsätzlich ausgeschlossen.

Es gelten für alle unsere Lieferungen ausschließlich die jeweils gültigen "Allgemeinen Lieferbedingungen für Erzeugnisse und Leistunge der Elektroindustrie (ZVEI)" zuzüglich der Ergänzungsklausel "Erweiterter Eigentumsvorbehalt". Sollten Ihnen die Lieferbedingungen nic vorliegen, senden wir Ihnen diese gerne auf Anforderung zu.

#### Vertriebsinnendienst:

Vertriebsgebiet: Tel:

E-Mail:

Vertriebsaußendienst: Name:

E-Mail:

Janitza electronics GmbH

Vor dem Polstück 6 D-35633 Lahnau Telefon: +49 6441 9642-0 Support: +49 6441 9642-22 Telefax: +49 6441 9642-30

Warenanlieferung: Janitza electronics GmbH Vor dem Polstück 1 D-35633 Lahnau Internet: www.janitza.de E-Mail: info@janitza.de Geschäftsführer: Markus Janitza HRB 928 Wetzlar USt.-IdNr.: DE112616565 Sparkasse Wetzlar BIC/Swift Code: HELADEF1VET IBAN: DE46 5155 0035 0028 0013 60 Commerzbank G BIC/Swift Code: COBADEFFXXX IBAN: DE19 5134 0013 0

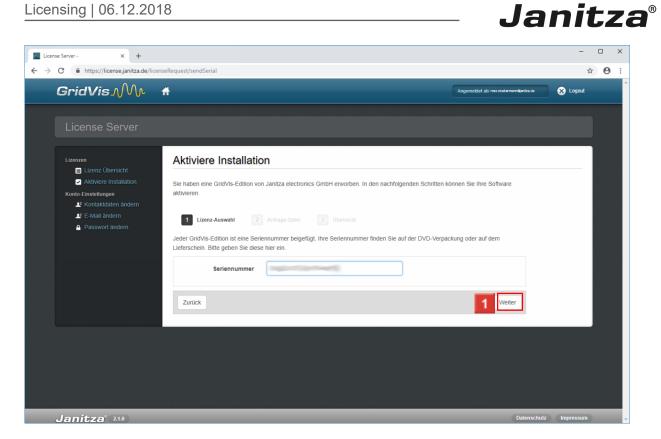

1 After you have entered the serial number in the License key input field, click the Next button.

| License Server- X +                                                                                                    | - 🗆 ×                    |
|----------------------------------------------------------------------------------------------------|--------------------------|
| ← → C 🔒 https://licensejanitza.de/licenseRequest/sendRequestfile                                                                                                    | ☆ 🕚 :                    |
| GridVis M A                                                                                                    | cker@janitza.de 😣 Logout |
| License Server                                                                                                    |                          |
| Licenses     Activate installation       Image: License list     Image: License list       Image: License list     Here you can activate your purchased software.       Account settings     Image: License list       Image: License list     Image: License list       Image: License list     Image: License list |                          |
| Change password      Selected license:      License id 20176                                                                                                    | - 8                      |
| Edition ULTIMATE Update period ends on October 11, 2019                                                                                                    |                          |
| Please provide the activation file which you created in the GridVis.  Activation 1 Browse NB42.gridvisreq                                                                                                    |                          |
| Previous 2                                                                                                    | ext                      |
| Janitza <sup>°</sup> 21.0                                                                                                    | Privacy Imprint          |

1 Click the **Browse** button and in the next step, select the previously created license activation request file.

2 Click the **Next** button.

page 10 of 15

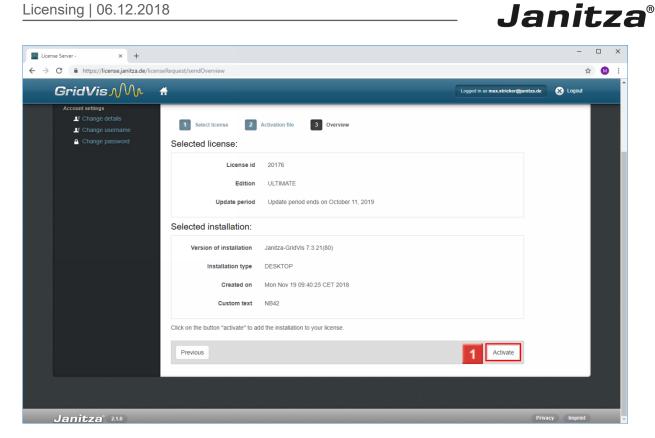

### Click the Activate button.

| License Server - x +     ← → C                                                                                    | seRequest/sendFinish  |                                                                                                    | -<br>\$    | ×<br>: |
|----------------------------------------------------------------------------------------------------|-----------------------|----------------------------------------------------------------------------------------------------|------------|--------|
| GridVis M 1                                                                                                    |                       | Logged in as max.stricker@janitza.de                                                                       | S Logout   | Â      |
| License Server                                                                                                    |                       |                                                                                                    |            |        |
| Licenses  License list  Activate installation  Account settings  Change details  Change username  Change password | Activate installation | DN<br>The installation was successfully activated. The activation file was sent to your e-mail<br>address. |            |        |
|                                                                                                    |                       |                                                                                                    |            |        |
|                                                                                                    |                       |                                                                                                    |            |        |
| Janitza <sup>° 210</sup>                                                                                          |                       | Priva                                                                                                    | cy Imprint |        |

**1** Retrieve your e-mails and save the activation file sent to you.

To complete the activation, switch to your GridVis installation.

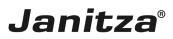

### 3 Import the activation file

| GridVis 7.3                                                                                   | - 🗆 X                                                                                                    |
|-----------------------------------------------------------------------------------------------|----------------------------------------------------------------------------------------------------|
| File Edit View Tools Window Help                                                              | Q Search in Projects (Ctri-                                                                                                    |
| 🔐 🖫 🤊 🥐 💁 🖄 🔭 🦧 🔤 🗸                                                                           |                                                                                                    |
| Projects ×                                                                                    | Welcome Window x     LicenseManager Window x                                                                                                    |
| End Christiche Doku Kendy                                                                     | 1. Step: Create request file     Current license information       In order to use this software it must be activated.     License number     18548-47917       First dick on the button to create a file you will need for step 2.     License number     18548-47917       Idease     Herry Janitza Janitza     License information       Image: Stave request file     Update period     UntTIMATE       Update period     Until Nov 8, 2021 (1,085 days left)       Activated version     7.3.x       Number of devices     Unlimited |
| None of the nodes selected ValueScylover Window × Online Historical values no device selected | 2. Step: Activate installation online Please visit the license vebsile. After sign up you can manage your installations and dowinded a activation in the license websile. After sign up you can manage your installations and . Note that you can uses any computer for this step as long you use the following file: C:\Users\impact mass shickenDocuments\impact MB42 gridwisreq                                                                                                    |
|                                                                                               | 3. Step: Import activation file     In step 2 you received an activation file for this installation via e-mail.     Club the buttion to import that file to finish the activation progress.                                                                                                    |
| 🛛 Refresh                                                                                     | 1 A Import activation file                                                                                                    |
|                                                                                               | Nov 19, 2018 10:10:55 AM CET (GMT+01:00)                                                                                                    |

Click the Import activation file button.

| Import activation fil | le |    | ×           |
|-----------------------|----|----|-------------|
| Licensefile           |    |    | 1           |
| New Electise          |    |    |             |
| License number        |    |    |             |
| Licensee              |    |    |             |
| Edition               |    |    |             |
| Update period         |    |    |             |
| Activated version     |    |    |             |
| Number of devices     |    |    |             |
|                       |    |    |             |
|                       |    |    |             |
|                       |    | ОК | Cancel Help |

Click the ... button.

| GridVis 7.3                                                                                                    |                                                                                                    |                                                  |                                                                                                    |                             | - 🗆 ×                                  |
|----------------------------------------------------------------------------------------------------|----------------------------------------------------------------------------------------------------|--------------------------------------------------|----------------------------------------------------------------------------------------------------|-----------------------------|----------------------------------------|
| File Edit View Tools Window Help                                                                                                    |                                                                                                    |                                                  |                                                                                                    |                             | Q Search in Projects (Ctrl+I)          |
| 🖴 🖫 🤊 (° 💿 🖄 🔆 🏹 🛷 🚨 📼 🖛                                                                                                    |                                                                                                    |                                                  |                                                                                                    |                             |                                        |
| Projects ×     C       Image: Technische Doku Riteadyr     Image: Technische Doku Riteadyr       Image: Technische Doku Riteadyr     Image: Technische Doku Riteadyr       Image: Image: Image: Image: Technische Doku Riteadyr     Image: Image: Imag | In order to use this s First click on the but  First click on the but  port activation file  post activation file  cense  post activation file  post activation file  post activ | Look in:<br>Zuletzt verw<br>Desktop<br>Dokumente | x<br>Terretzov, Fed-it.mp3<br>frametzov, Slent-Spot.mp3<br>Dektop - Verknipfung<br>1554-07395-NB24_sencie20180410.gridvislic<br>20176-51450-NB0420181015.gridvislic |                             | ()) ()<br>) Janitza<br>,085 deys left) |
| None of the nodes selected     Upp       ValueExplorer Window ×     Act       Online Instorial values     Nur       no device selected     Nur                                                                                                    | File name:     18548-479174842-20180410.gridvidic     Open       Netzwerk     Files of type:     Licensefile     Cancel         OK     Cancel     Help   mport that file to finish the activation progress.       Import activation file                                                                                                    |                                                  |                                                                                                    |                             |                                        |
| S Refresh                                                                                                    |                                                                                                    |                                                  |                                                                                                    |                             |                                        |
|                                                                                                    |                                                                                                    |                                                  |                                                                                                    | Nov 19, 2018 10:11:57 AM CE | T (GMT+01:00)                          |

**1** Select the downloaded activation file and click the **Open** button.

| Import activation                       | file                                                     | ×    |
|-----------------------------------------|----------------------------------------------------------|------|
| Licensefile D:\Users\ma:<br>New License | k.stricker\Downloads\18548-47917-NB4220180410.gridvislic |      |
| License number<br>Licensee              | 18548-47917<br>Herr Janitza Janitza Janitza              |      |
| Edition                                 | ULTIMATE                                                 |      |
| Update period                           | Until Nov 8, 2021 (1,085 days left)                      |      |
| Activated version                       | 7.3.x                                                    |      |
| Number of devices                       | Unlimited                                                |      |
|                                         |                                                          |      |
|                                         | 1 OK Cancel                                              | Help |

Click the **OK** button.

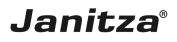

| GridVis 7.3                                                                                                    |                                                                                                    | -                                                                                                    | - 🗆 X |
|----------------------------------------------------------------------------------------------------|----------------------------------------------------------------------------------------------------|----------------------------------------------------------------------------------------------------|-------|
| File Edit View Tools Window Help                                                                                                    |                                                                                                    | Q-                                                                                                    |       |
| 🞴 🖫 🤎 🥙 🖄 🔆 🏹 🥠 📾 🖝                                                                                                    |                                                                                                    |                                                                                                    |       |
|                                                                                                    | EX Welcome Window x Overview Window x LicenseManager Window x                                                                                                    |                                                                                                    |       |
| Projects ×     □       Image: Termsche Doku / Ready       Image: Termsche Doku / Ready | Exploreme Window       x       LeenseManager Window       x         1. Step: Create request file                                                                                                    | Current loanse information License number 18549-17917 License Herr Janitza Janitza Editon ULTIMATE Lipdate period Lintil Nov 8, 2021 (1,085 days left) Activated version 7,3,x Number of devices Linlimited Validation informaton  Validation informaton  The license is valid! |       |
| None of the nodes selected x Valuetzylorer Window x Online Historical values no device selected                                                                                                    | http://tcense.janitza.de<br>3. Step: Import activation file<br>In step 2 you received an activation file for this installation via e-mail.<br>Cick the buttom to import that file to finish the activation progress. |                                                                                                    |       |
| 🔞 Refresh                                                                                                    |                                                                                                    |                                                                                                    |       |
|                                                                                                    |                                                                                                    | Nov 19, 2018 11:22:40 AM CET (GMT+01:00)                                                                                                    |       |

#### 4 Summary

Please enter your text here.

Licenses

You can purchase licenses for the GridVis editions Professional, Service and Ultimate.

Depending on the edition, you can activate a different number of installations.

Update period

After activating your license, you have one year to activate current versions of the licensed component.

You can purchase extensions for this period for one year at a time.

Such an extension is always valid from the last day of the last valid update period.

License server

To activate and manage your licenses, log in to the Janitza License Server with your customer account.

There you have an overview of all your activated licenses, their update period and the number of GridVis installations that have already been activated.

You can find more information about the license server here.

| GridVis-Komponente         | Professional | Service | Ultimate |
|----------------------------|--------------|---------|----------|
| Desktop                    | 3            | 5       | 5        |
| Dienst / virtueller Server | 0            | 2       | 2        |